- 
- 

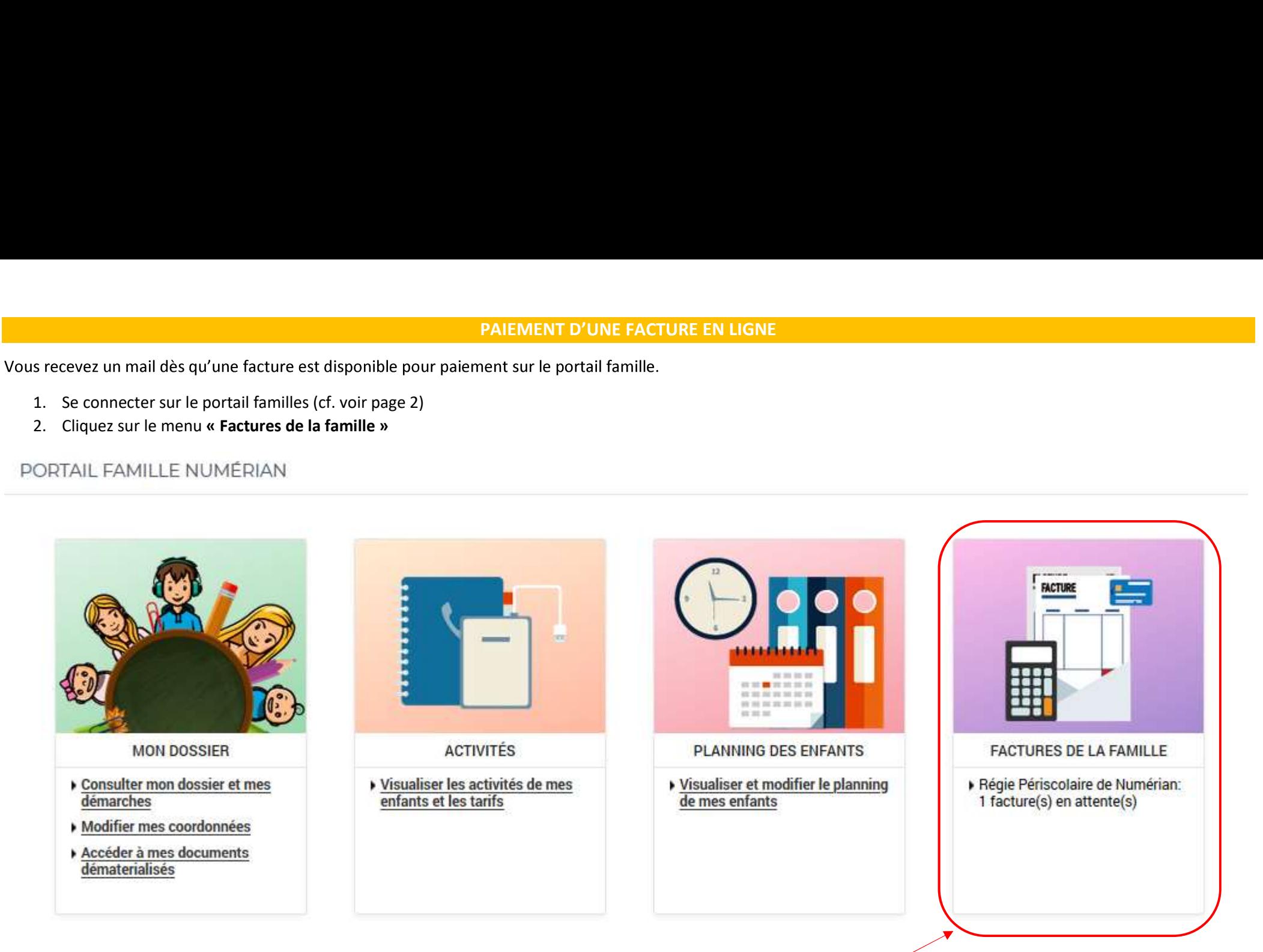

3. Sélectionner la ou les factures à payer, puis cliquer sir « Etape suivante »

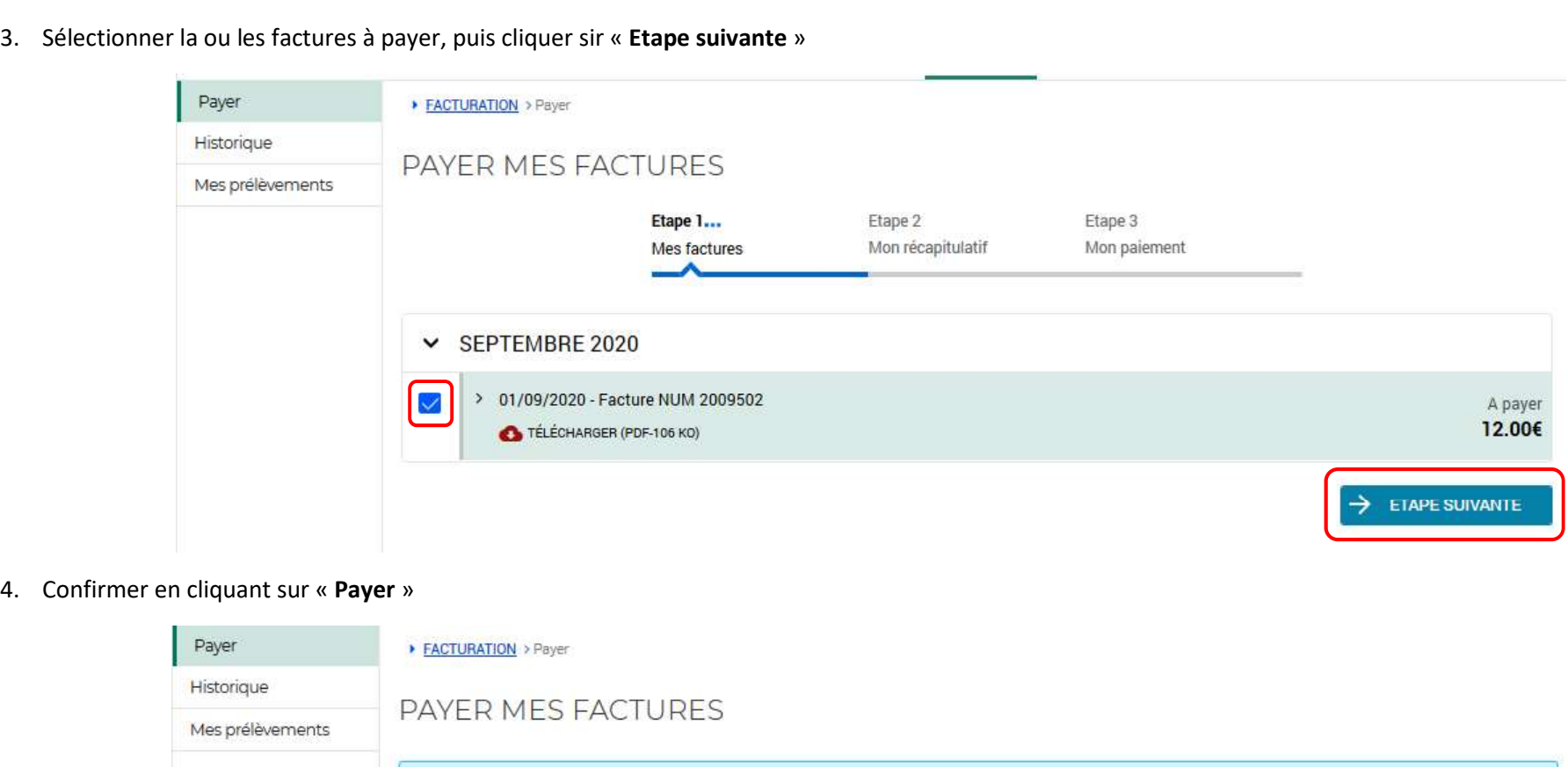

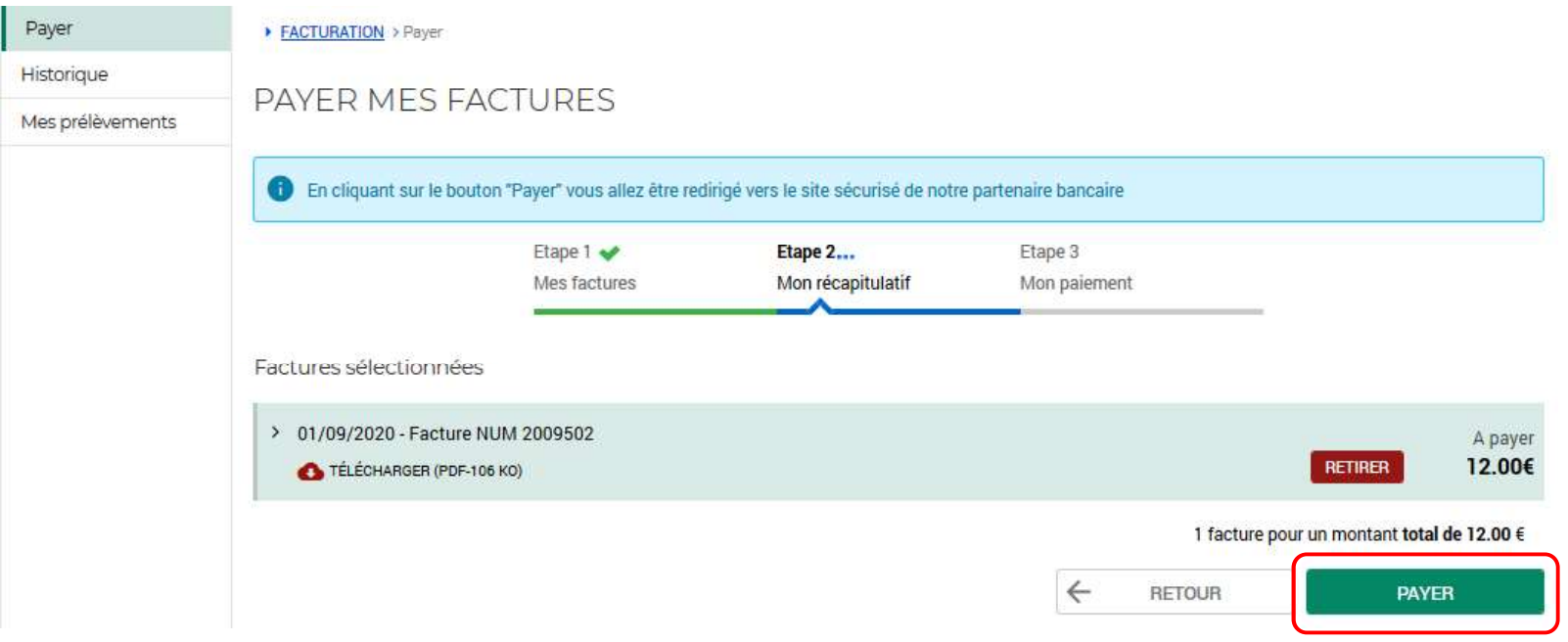

5. Ici vous arrivez sur la page de télépaiement, il vous suffit de cliquer sur « Payer par carte bancaire »

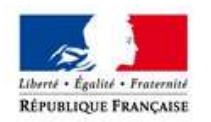

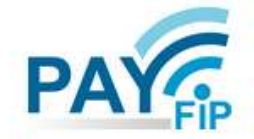

La solution de paiement de la Direction Générale des Finances Publiques

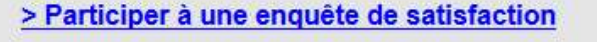

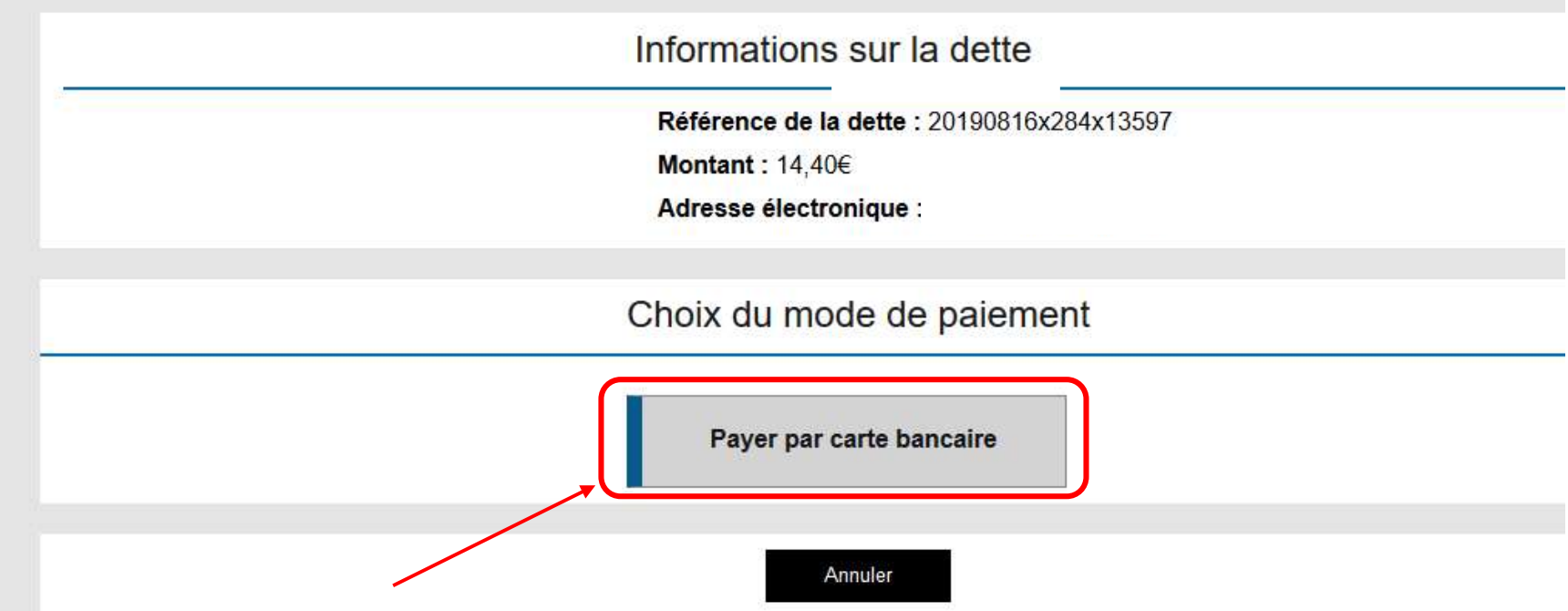

6. Dans cette fenêtre-là vous n'avez plus qu'à renseigner vos coordonnées bancaires et cliquez sur « VALIDER ».

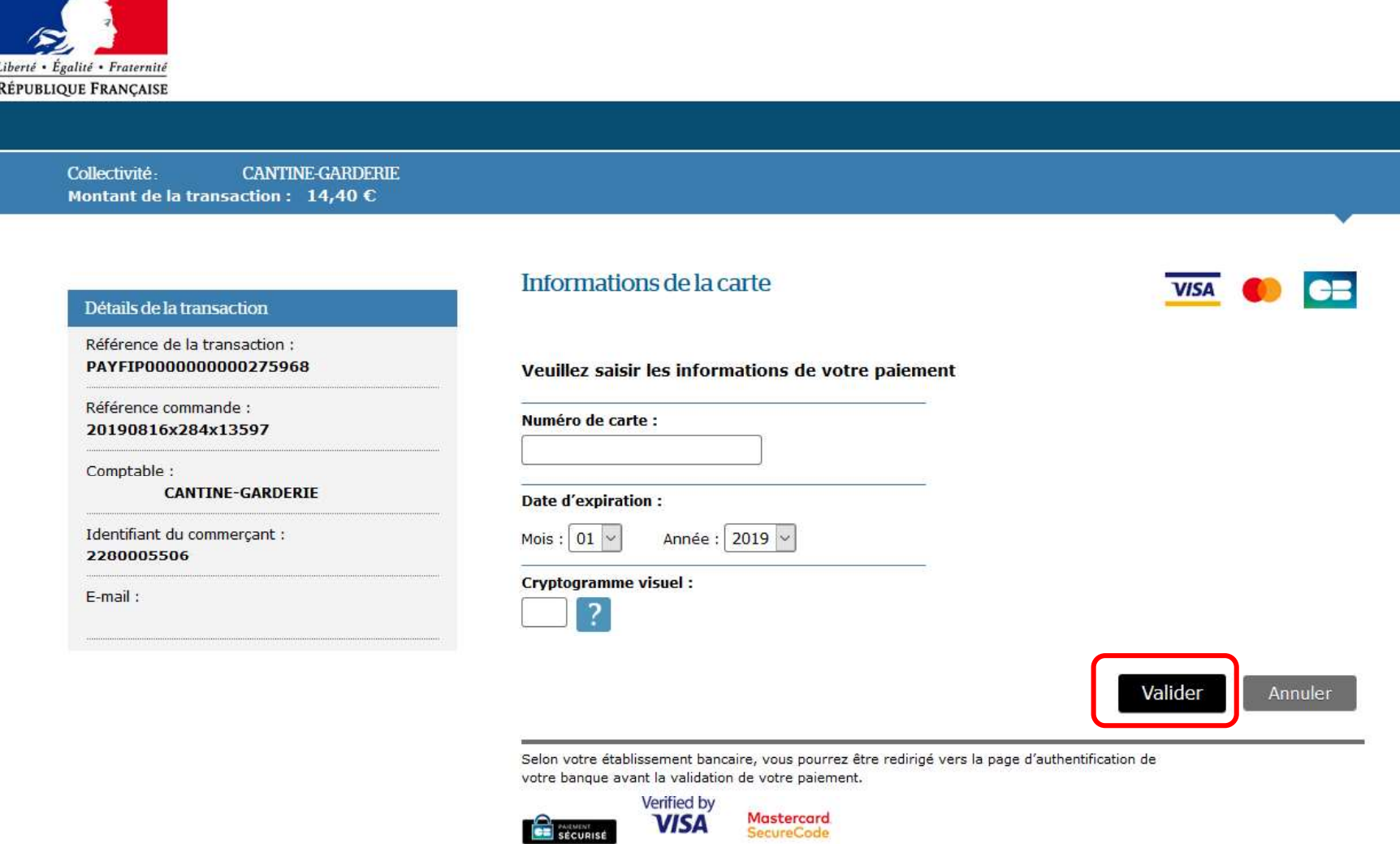

Après la validation de la saisie des coordonnées de la carte bancaire, certaines banques peuvent demander une confirmation de la transaction en envoyant un code par SMS au porteur de la carte, code qu'il faut ensuite renseigner sur la page du portail pour terminer le paiement.

Sans ce code, le paiement ne sera pas effectif et la facture ne sera pas payée.